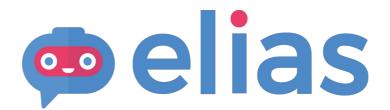

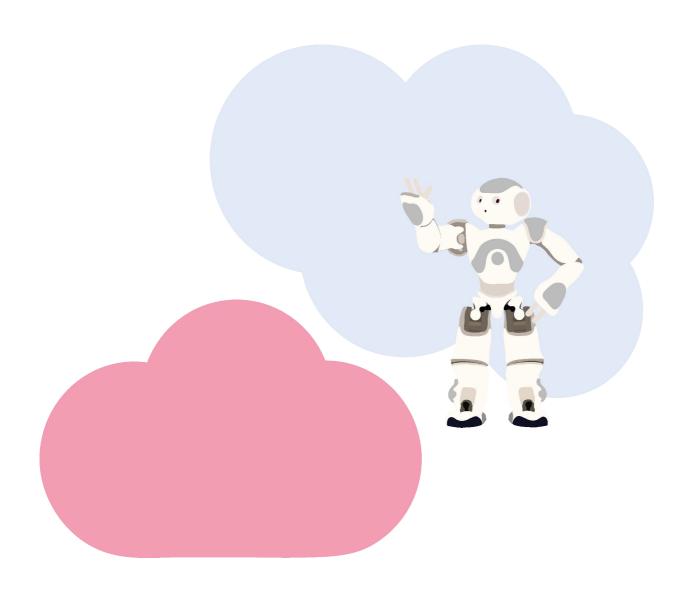

USER MANUAL Elias Robot 2020

#### Content

- 1. Elias Robot App
- 2. Licence key
- 3. Select the robot
- 4. Connect to the internet
- 5. Select the instruction language
- 6. Change the app language
- 7. Select a course
- 8. Select a lesson
- 9. "Repeat" exercise
- 10. "Remember" exercise
- 11. "Speak" exercise
- 12. "Quiz" exercise
- 13. Settings
- 14. Free Play
- 15. Ask Elias to say something
- 16. Have a conversation with Elias
- 17. Play with Elias
- 18. The lesson editor
- 19. Creating a new course
- 20. Adding a lesson to your course
- 21. Editing a lesson
- 22. Adding instructions
- 23. Add words and phrases
- 24. Creating a Quiz exercise
- 25. Adding a Dialogue
- 26. Deleting sections
- 27. Saving the lesson
- 28. Editing Course information
- 29. Duplicating a course
- 30. Duplicating a lesson
- 31. Support
- 32. Chat content: English

## **Elias Robot App**

You can access the application from the website:

www.eliasrobot.com

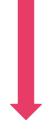

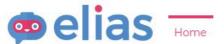

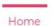

Elias Robot

For Teachers

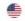

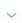

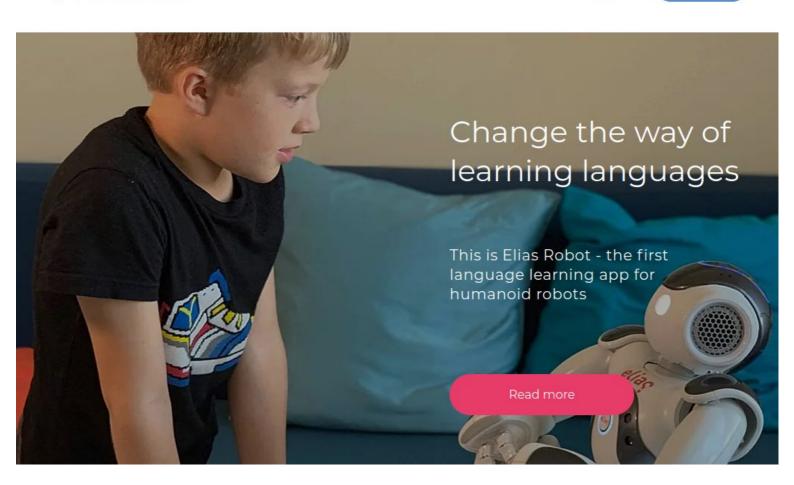

# Licence key

Enter your licence key.

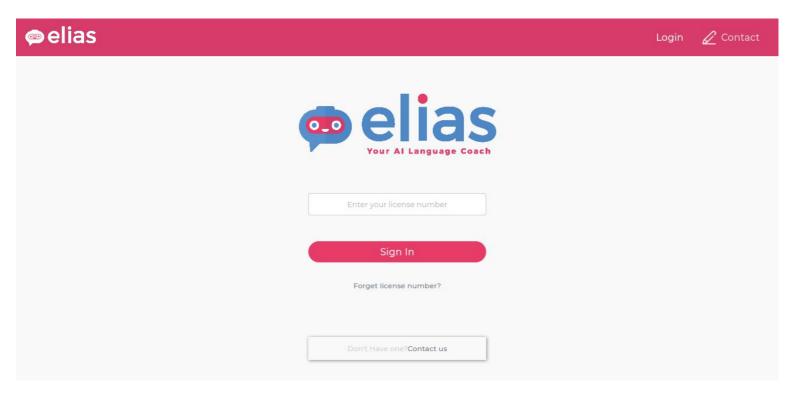

#### Select the robot

Select your robot type and version.

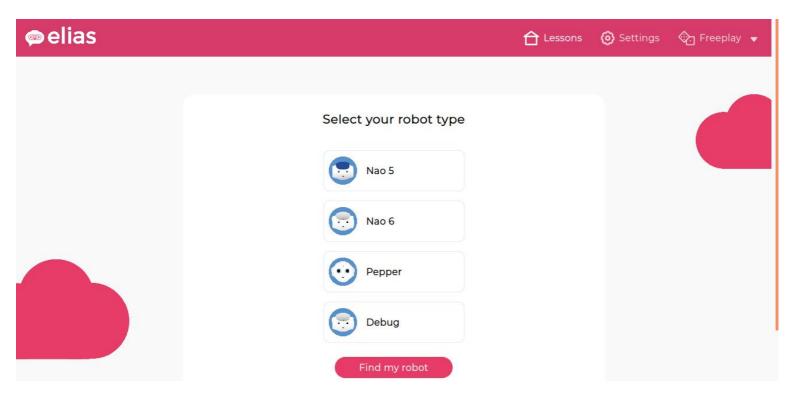

#### **Connect to the internet**

Press your robot's chest button and write the ip address down. Whenever the robot pauses between numbers, add a dot there. Do not add any dots at the end.

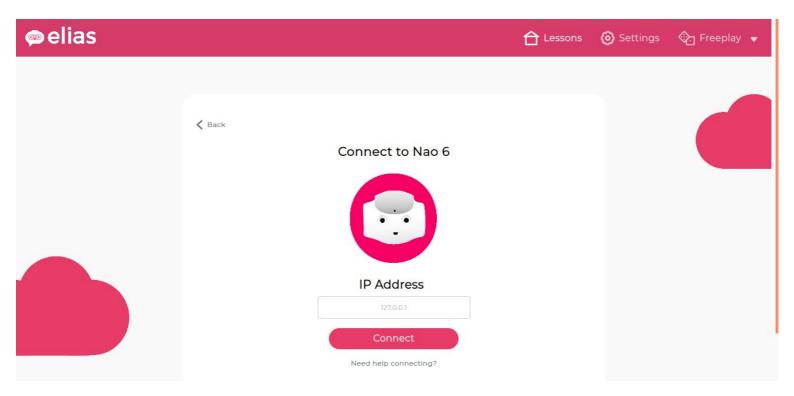

### Change the app language

By default, the application is displayed in the same language as your browser's.

To change it, open the options menu by clicking on the small arrow on the right. Click on the current language, then select the language in which you would like to display the application.

Press Continue to save and go back.

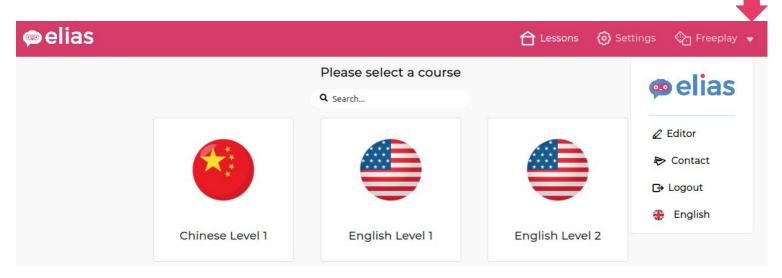

#### Select your native language

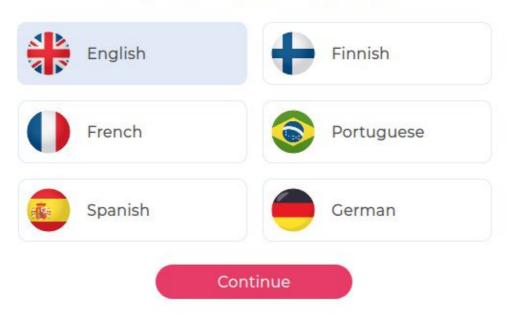

### Select a course

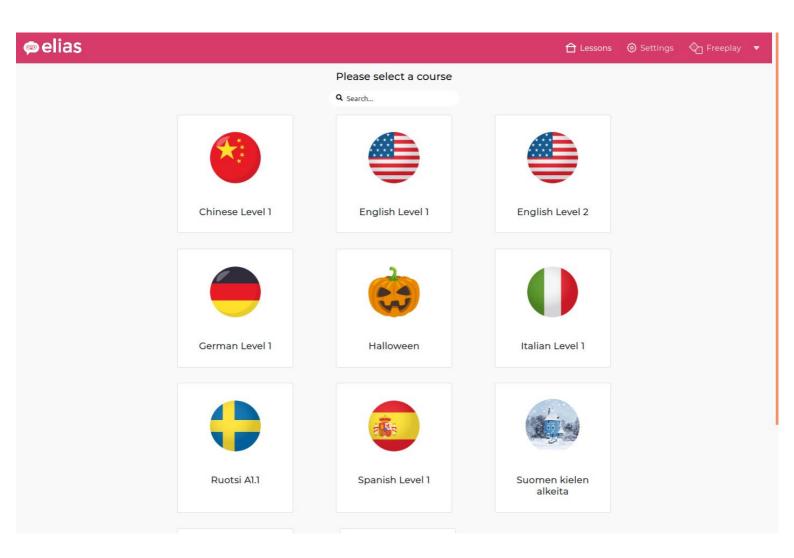

### Select a lesson

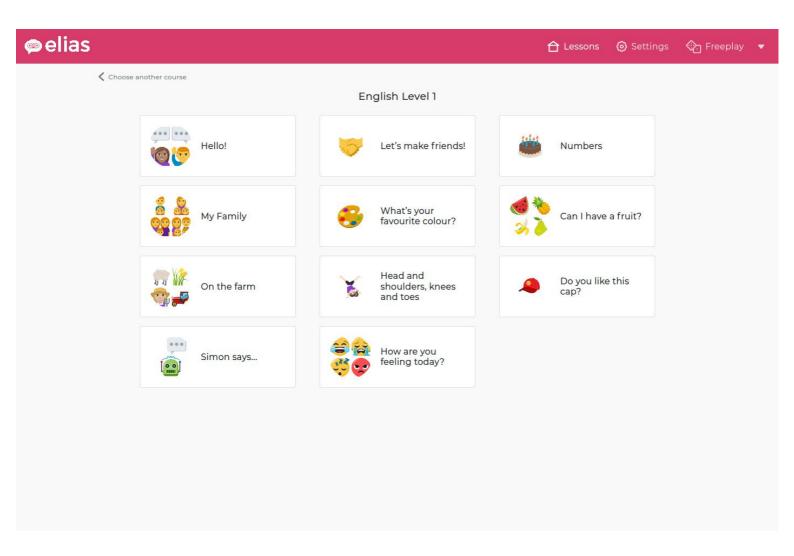

# Select the instruction language

When you start the lesson, you will be asked to select the instruction language. This is the language used by Elias to explain how the exercises work.

You can also change it later from the Settings page.

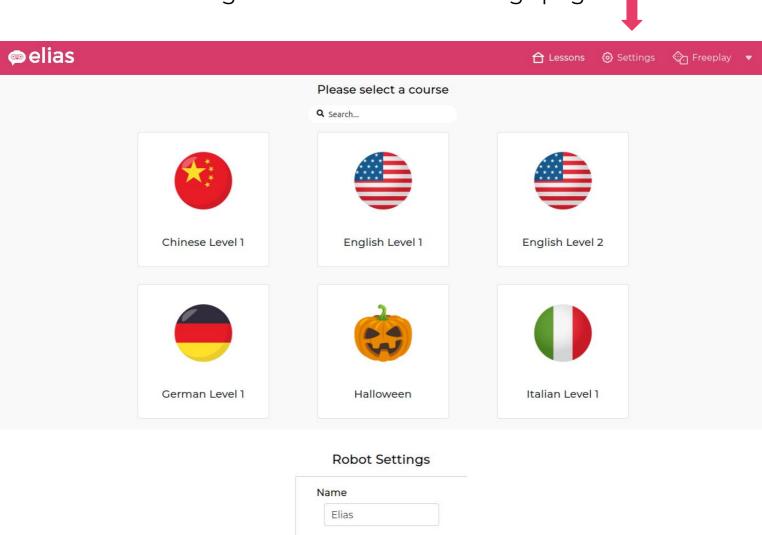

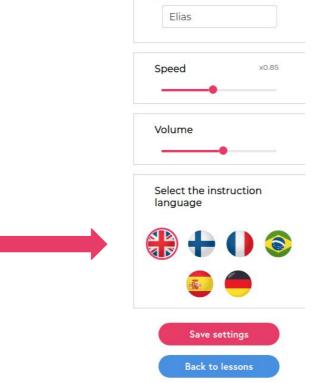

### 'Repeat' exercise

Elias helps students to learn words and phrases by listening and repeating. The robot will say a word and, at the same time, you can see a matching image in the application.

You can listen to the words again by clicking on the listen button:

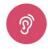

If you repeat the word correctly, Elias will give you some positive feedback including a funny sound and colorful eyes (Candy Eyes).

You can check how the word is spelled by clicking on the image. The image will flip like a flashcard, so you can see how the word is written. Each exercise has a <u>circular progress bar</u>, which indicates how accurately the learner pronounces the word or phrase.

You can adjust the volume by using the volume slider above the image.

You can continue to the next word by clicking on the **Next** button under the image.

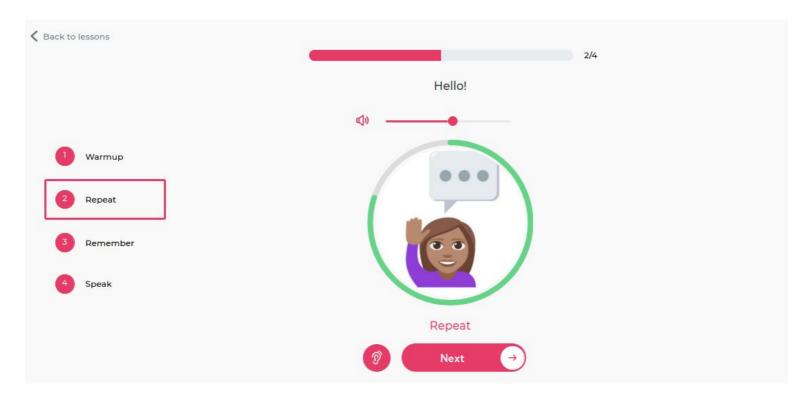

#### 'Remember' exercise

**Remember** exercices help you to remember the words and phrases. Elias shows the same images as in the repeat exercice. You should say the word to Elias and it will listen to you.

You can click on the listen button to hear it again:

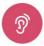

You can check how the word is spelled by clicking on the image. The image will flip like a flashcard, so you can see how the word is written.

Elias will give some positive feedback when you remember the word correctly, with a funny sound and animated eyes (Candy Eyes).

You can continue to the next word by clicking on the **Next** button under the image.

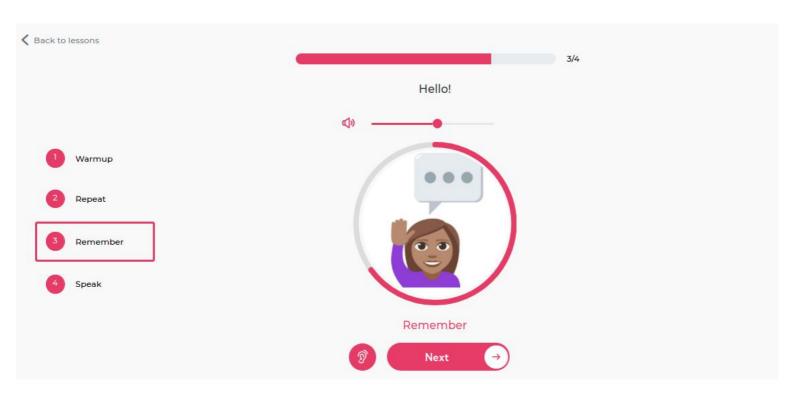

### 'Speak' exercise

Once you have learned some word and phrases, you can have an informal conversation with Elias about the theme of the lesson.

Elias will give you instructions about how the discussion will start. For example:

"Say hi to me"

"Press my head tactile when you are ready"

The Speak exercise ends by clicking the **Finish** button.

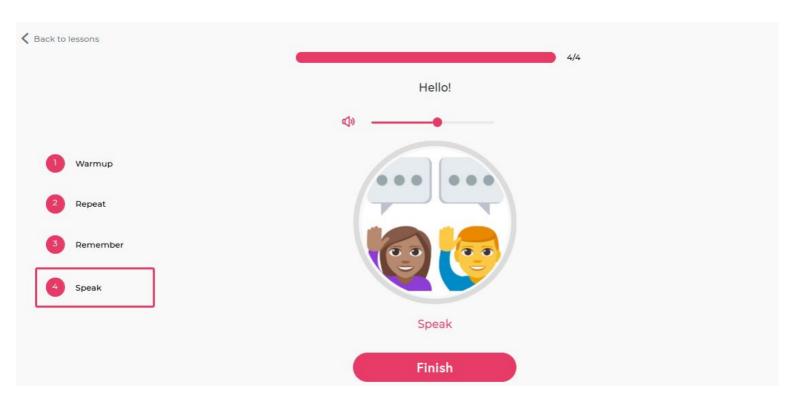

### 'Quiz' exercise

In the Quiz exercise the robot asks questions and gives several possible answers. You can listen to the question again by clicking on this button:

Move to the next question by clicking on Next.

What is the capital of Finland? A) Turku, B) Tampere, C) Helsinki?

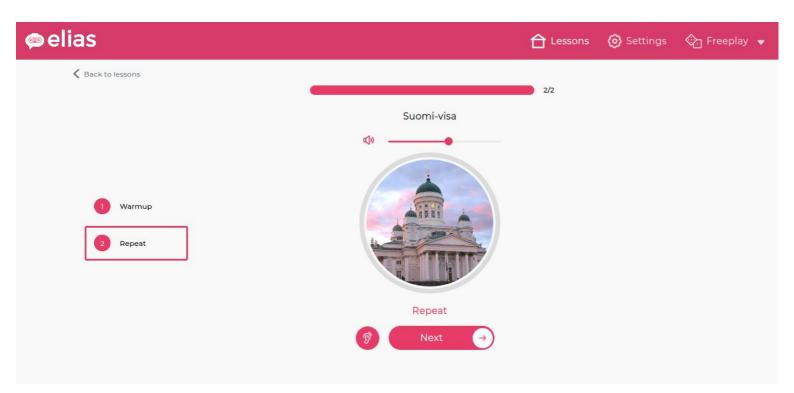

### **Settings**

From the Settings page, you can change your robot's name, adjust its speech rate, as well as its volume.

You can also select the instruction language. English is the default language.

When you're done, click on the Save settings button.

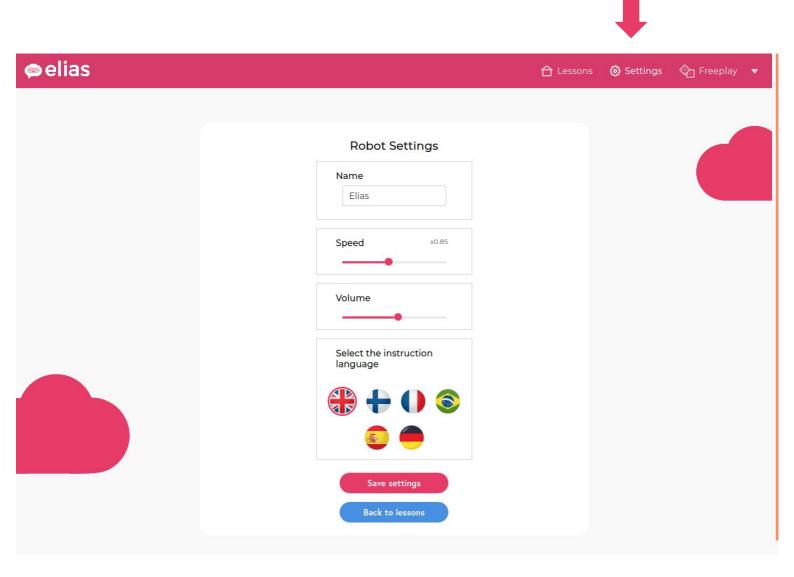

### **Free Play**

In the Free Play section, there are three different kinds of activities:

- 1) Ask Elias to say something: write some text, and the robot will say it.
- 2) Have a conversation with Elias: start a chat with the robot.
- 3) Play with Elias: ask Elias to sing, dance, or even play guitar.

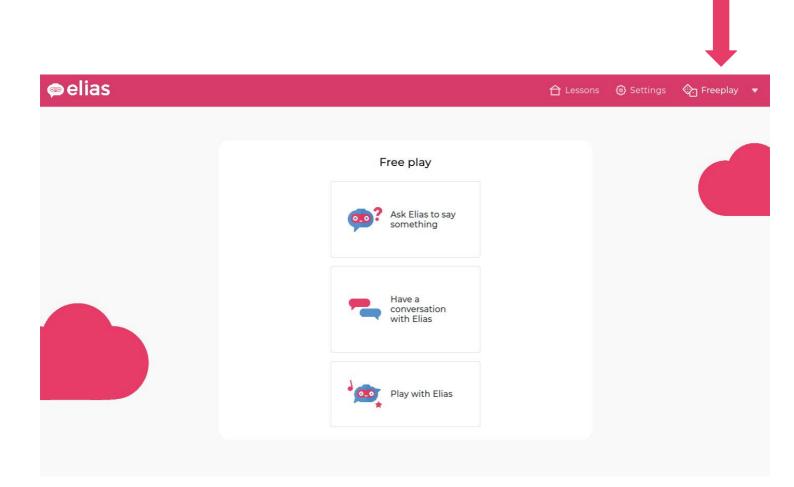

## Ask Elias to say something

You can ask Elias to read a text in any of the languages installed on your robot.

Select the language in which you want Elias to speak. Write your text, then click on **Speak.** 

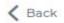

#### Ask Elias to say something

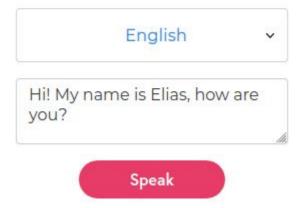

#### Have a conversation with Elias

Choose the language, then click on **Start chat**. You can start chatting when you see the text "You can now speak with Elias!"

You can chat quite informally with Elias. We are constantly developing and improving the chat content.

At the end of this manual you will find some example questions and sentences which you can use with Elias.

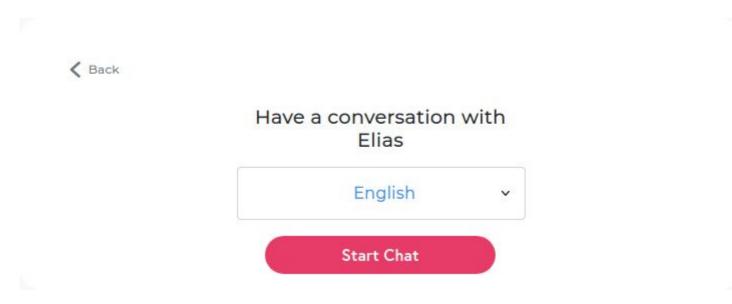

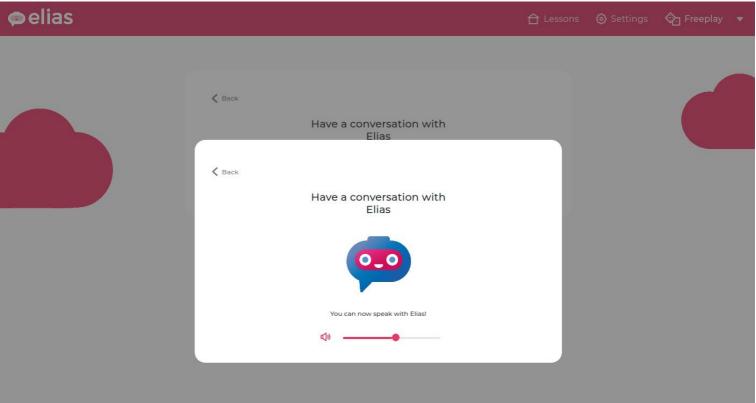

# **Play with Elias**

The action buttons make Elias dance, sing, play guitar, etc.

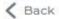

#### Play with Elias

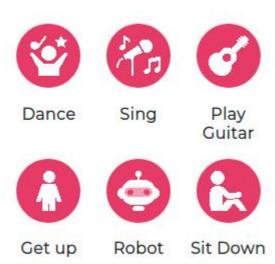

#### The lesson editor

To access the lesson editor, click on the arrow to open the

♠ Freeplay ▼

elias

∠ Editor

Contact

G→ Logout

options menu, then choose Editor.

You can see your own lessons by choosing **Custom lessons**, or view all lessons by selecting **All.** 

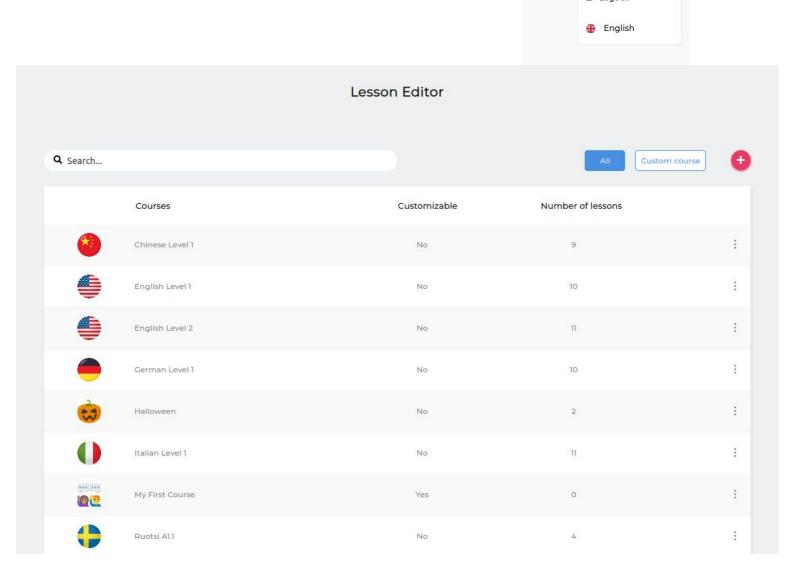

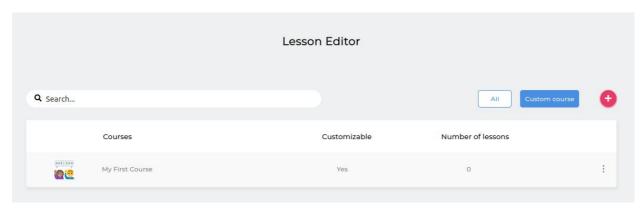

#### Creating a new course

Each course is like a folder that contains several lessons.

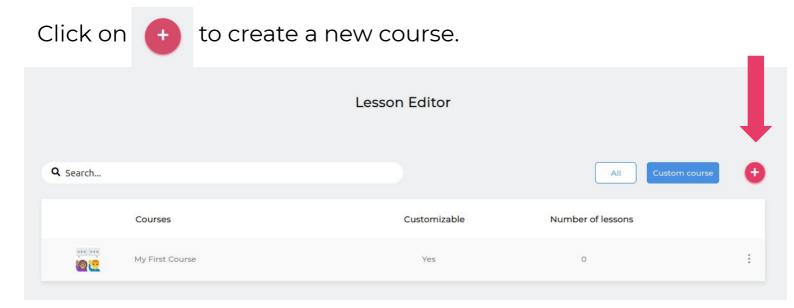

Give a name to the course and upload an image, then click on **Submit** 

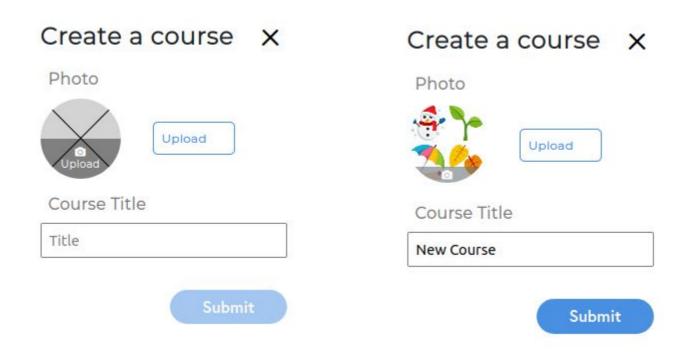

Once the course is created, you will be redirected to a new page where you can add lessons to your new course.

# Adding a lesson to your course

Click on Add a lesson to create a new lesson.

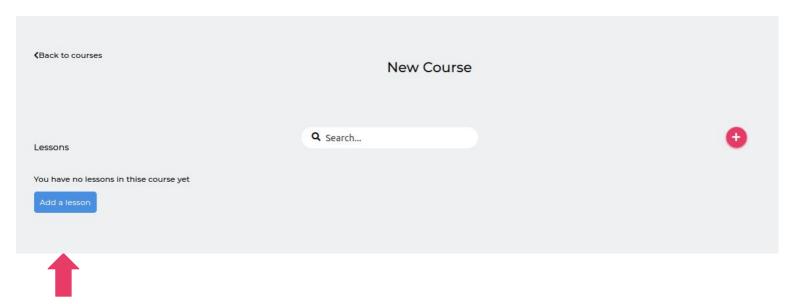

You will be redirected to a page where you can edit your lesson (see p.23).

# **Editing a lesson**

Enter the title of your lesson, and upload an image to add a cover (A & B).

Next, choose the target language for the lesson (C). By default, all lessons are in English.

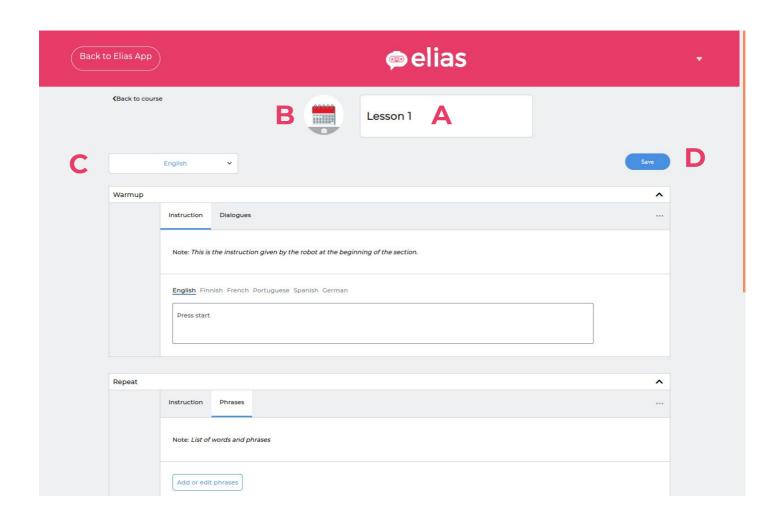

When you're finished, click on the Save button (D).

The next part of the lesson consists in different sections which you can edit.

# **Adding instructions**

Each section comes with default instructions, but you can change them by clicking on the **Instructions** tab.

From there, you can write your own instructions, which will be said by Elias when starting a new section. You can translate them in multiple languages.

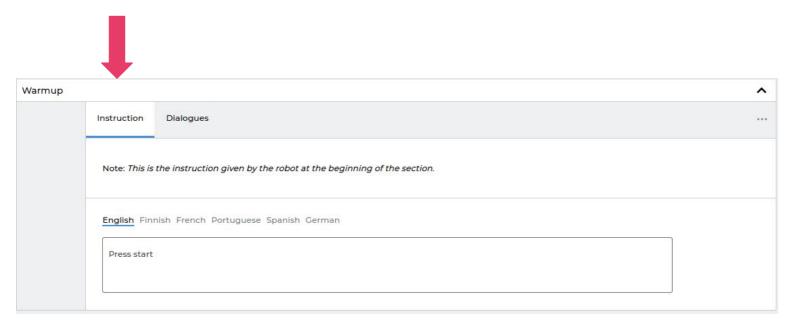

### Adding words and phrases

In Repeat and Remember sections, you can add as many words or phrases as you want by clicking on + Add phrase

| Repeat |                                 | ^ |
|--------|---------------------------------|---|
|        | Instruction Phrases             |   |
|        | Note: List of words and phrases |   |
|        | Add or edit phrases             |   |
|        |                                 |   |

You will be redirected to a page where you can create new phrases for that section.

The phrases you add or edit in your Repeat section will be duplicated to your Remember section, and vice versa.

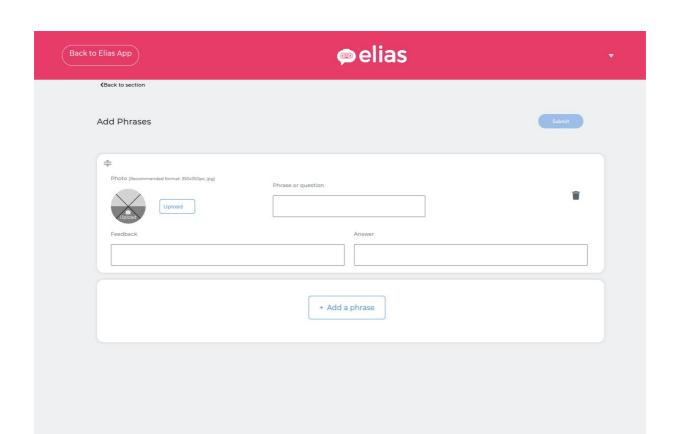

### Adding words and phrases

For Repeat and Remember sections, you need to add:

- An image. You can add one by clicking on Upload, or directly on the image circle. Make sure that your image is not too large.
- A phrase or question. You can enter any text under 82 characters.

If you want to change the order of your phrases, click on the handle on the top left of each box, and drag the phrase to the right place.

Phrase cards can be deleted by clicking on trash can.

When you are ready, click on **Submit.** It will save your changes and take you back to the main lesson.

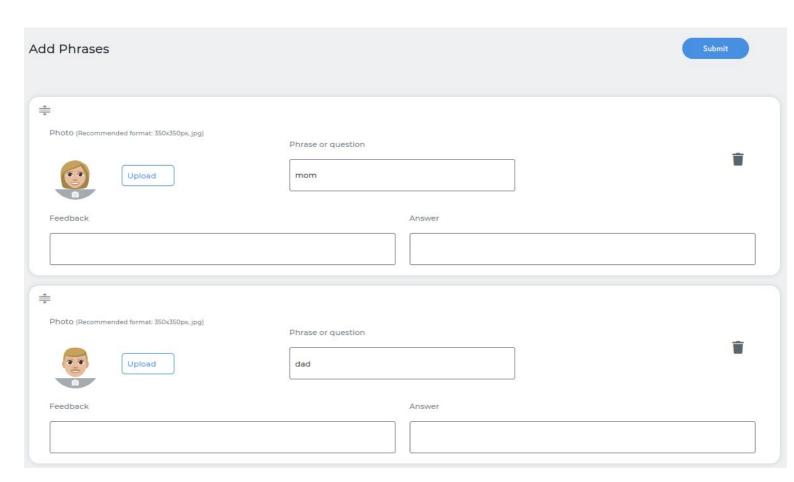

## Creating a Quiz exercise

You can create Quiz exercises by using the phrase cards.

- A) Add a question to the **Phrase or question** box.
- B) Add the correct answer to the **Answer** box.
- C) Add robot's feedback to the Feedback box.

Click on Submit.

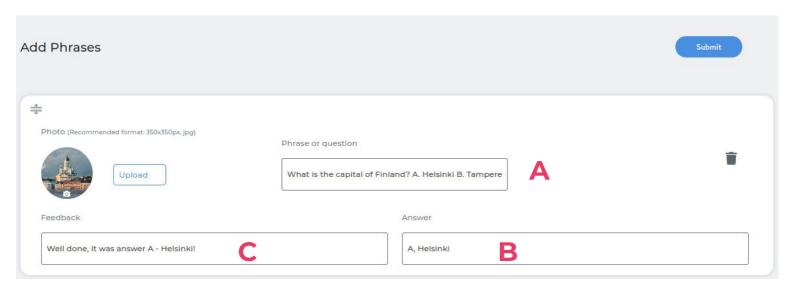

## **Adding a Dialogue**

You can add dialogues to Warm up and Speak sections.

To do so, click on the **Dialogues** tab, then on "Edit Dialogue".

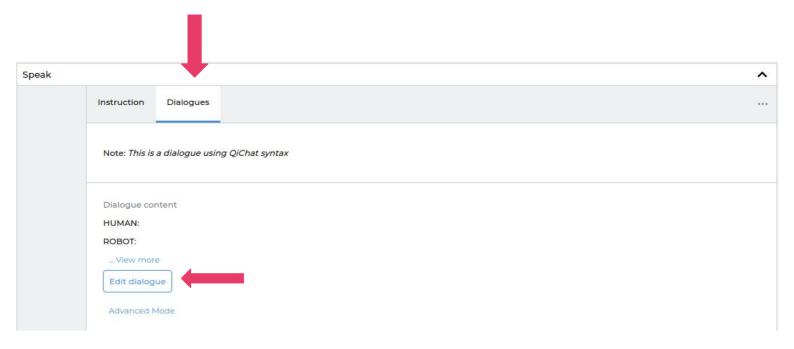

It will open a window where you can add your own dialogue content.

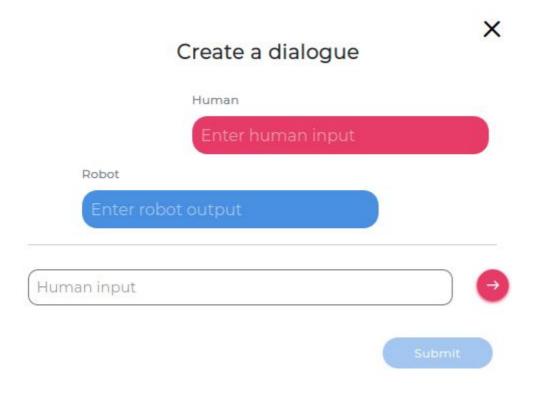

## **Adding a Dialogue**

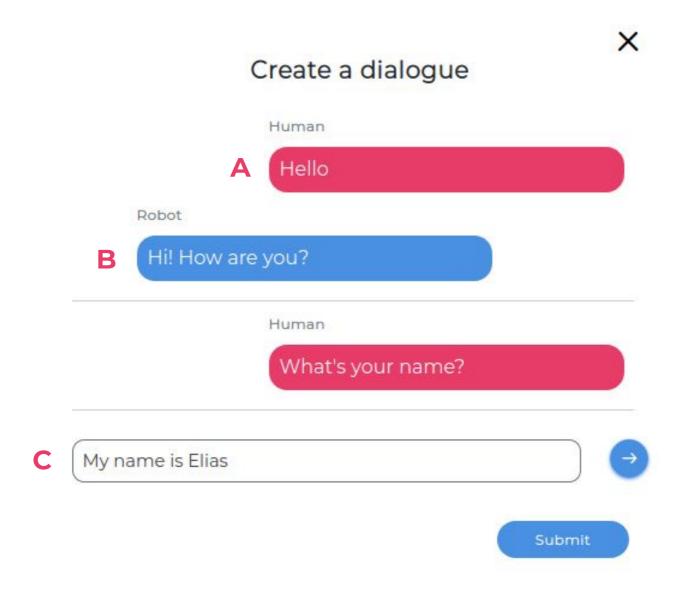

For each part of the dialogue, you need:

- A **human input (A)**: what the human should say.
- A **robot output (B)**: what Elias will answer when hearing the human input.

In this example, if you say "Hello" to Elias, it will answer "Hi! How are you?"

To add a new field, type in the box at the bottom (C), and press enter. To edit a field, you can click on it and start changing the content.

## **Adding a Dialogue**

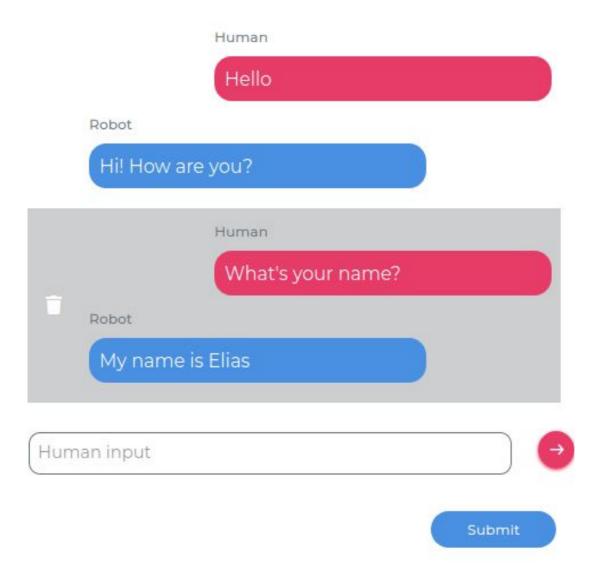

If you want to delete parts of the dialogue, put your mouse on the field group you want to remove, then click on the Trash icon appearing on the left.

When you are satisfied with your dialogue, click on **Submit** to save it.

To make sure the Elias is able to understands the human input correctly, avoid long sentences. You can also add optional words by wrapping them inside curly brackets:

"Can i have {some} more {food} {please}"

This will make it easier for Elias to understand you.

# **Deleting sections**

You can delete the sections you don't need by opening the options menu on the top right, then choose **Delete**.

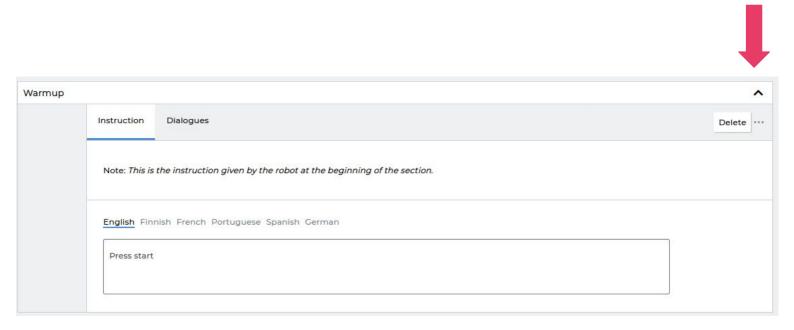

## Saving the lesson

When you are ready, remember to save your work by clicking on **Save.** 

Now you can switch to Elias Application and your new lesson is ready for use!

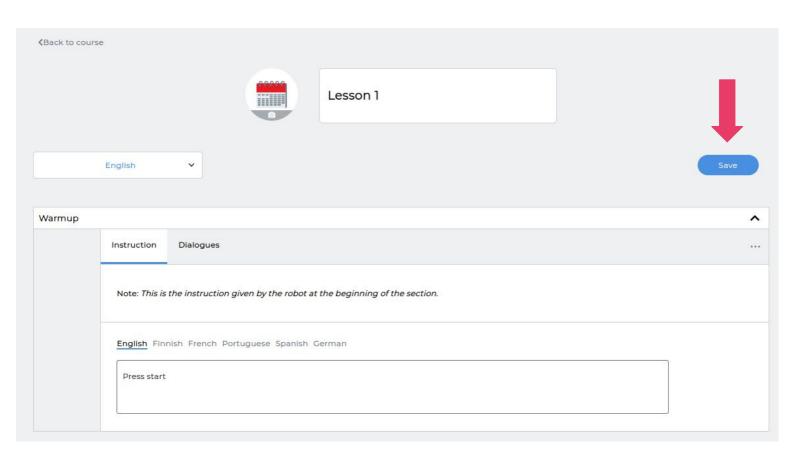

### **Editing course information**

If you want to edit the title or cover of your course, go to the main page and open the options menu on the right. Click on **Edit**.

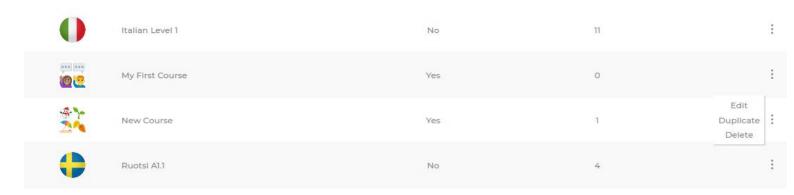

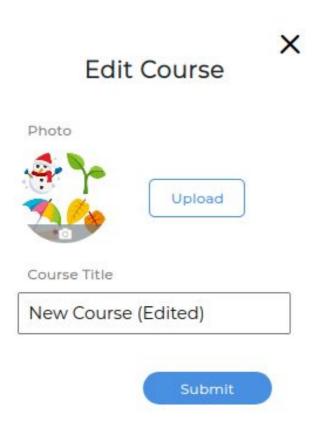

Edit the cover and title, then press the **Submit** button when you're finished.

#### **Duplicating a course**

It is not possible to edit our ready-made content directly. However, you can duplicate our courses to modify them.

To do so, choose a course to duplicate, and open the options menu on the right. Click on **Duplicate**.

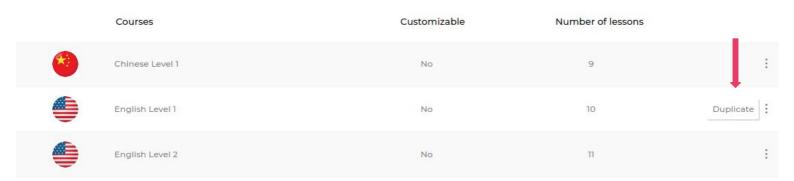

Another copy of the course will appear on the list. You will be able to edit this course by adding new lessons to it, or changing the content of existing lessons.

### **Duplicating a lesson**

It is also possible to duplicate a single lesson, and add it to any of your custom courses. To do so, select a course, then open the options menu of the lesson you want to duplicate. Click on **Duplicate**.

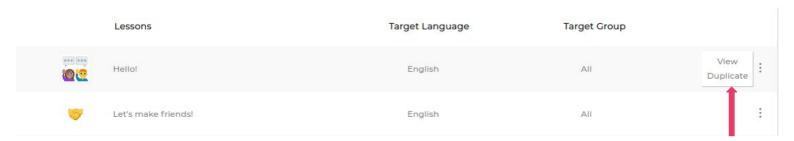

A window will open where you can select where you want to add the duplicated lesson. You can only add it to your custom courses.

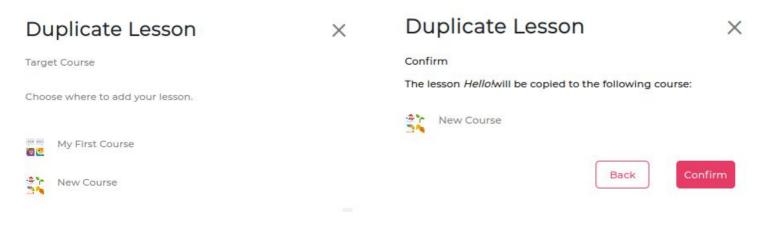

Select your target course, then click on **Confirm**. If you want to change it, you can click on **Back**.

Once the lesson is duplicated, you can view and edit it by clicking on View Lesson.

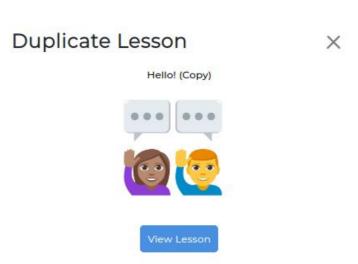

# **Support**

If you need any assistance or support, please contact: **support@eliasrobot.com** 

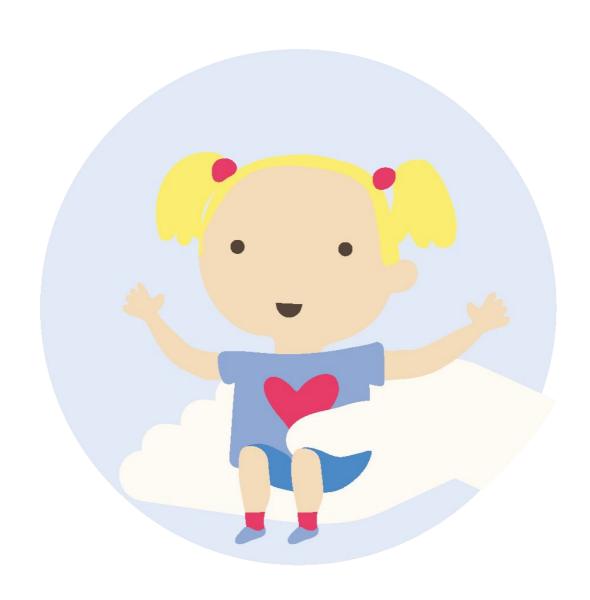

#### **ENGLISH - CHAT CONTENTS**

#### Some examples

#### **Greetings**

Hi / Hello Good morning Good afternoon Good evening Good night Bye bye

#### **Introduction**

Who are you? / What's your name?

How are you? How are things? How's it going? How are you doing?

How are you feeling today?

Thanks / Thank you Sorry

#### **Skills**

What can you do?

Tell a joke

Floss

Dab

Dance

Be a monster Be a robot Vacuum

Play guitar Sing a birthday song

Take a photo

Clap your hands Wink an eye

Laugh

Cry

Be angry

Sneeze

Drink

Sit down Walk Get up

Play football

#### **Emotions**

How are you feeling today?

I like / love you
Can we be friends?

Are you afraid of something? What are you afraid of? What is your biggest fear?

#### **Family**

Do you have any brothers or sisters? What other family member do you have?

#### <u>Age</u>

How old are you?

#### Weight and height

How tall are you? How much do you weight?

#### **Hobbies**

Do you have any hobbies? What are your hobbies?

#### **Food**

What is your favourite food? What is your favourite fruit?

What would you like for breakfast / lunch / dinner / snack?

Can you pass me... / can you give me...?

#### **Body parts**

Where is your head / shoulders / knees / toes / eyes / ears / mouth / nose

#### **Colors**

What is your favourite colour? Do you like red/blue/green etc?

#### Weather and seasons

Let's talk about weather

What is your favourite season?

#### Months, weekdays and time

When is your birthday?
What do you do on Monday / Tuesday etc.?
What day is it today?
What time is it?

#### **Home country and city**

Where are you from? Where were you born? Where do you live?

#### **Languages and communication**

How many languages do you speak? What languages do you speak? Can you speak Finnish / Swedish / English etc.?

Can you repeat? What did you say?

Speak louder Speak softer

#### **Robot questions**

Can you see me?

Who am I?

Do you understand me?

Are you a robot?

Are you alive?

What is a humanoid robot?

Will robots take over peoples' jobs?

Will robots replace humans?

Do you know the three laws of robotics?

Who made you?

Who programmed you?